#### **Actieve tegels**

Voor het ontwerp van deze module hebben we gekozen voor een structuur met 'actieve tegels'. We willen de artikelen in de catalogus redelijk compact laten zien maar wel met de mogelijkheid om alle instellingen die je wilt doen (nu en in de toekomst) direct te laten plaatsvinden bij het artikel (zonder dat je moet scrollen of naar andere schermen moet). Hiervoor hebben we de tegels actief gemaakt. Een tegel wordt actief op het moment dat u het artikel op de weeklijst of op de termijnlijst hebt geplaatst.

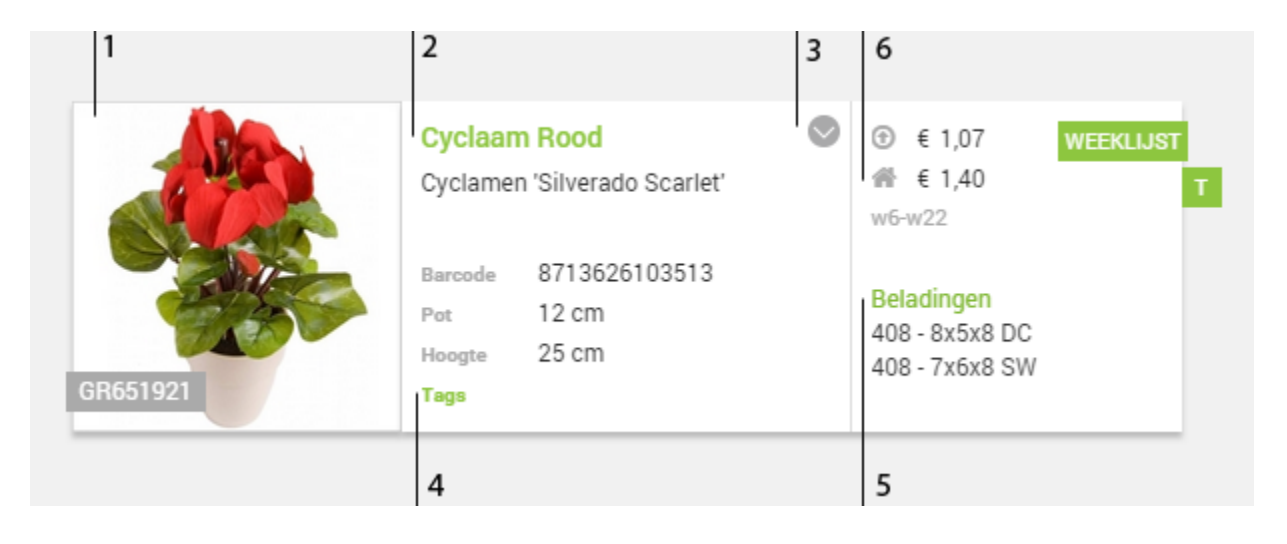

Iedere tegel heeft een voorkant die de meest relevante data toont en verschillende achterkanten die de mogelijke instellingen bereikbaar maakt. Afhankelijk van het element waar u op klikt komt er een andere achterkant naar voren.

1. Klik op de foto om de standaard foto te kiezen:

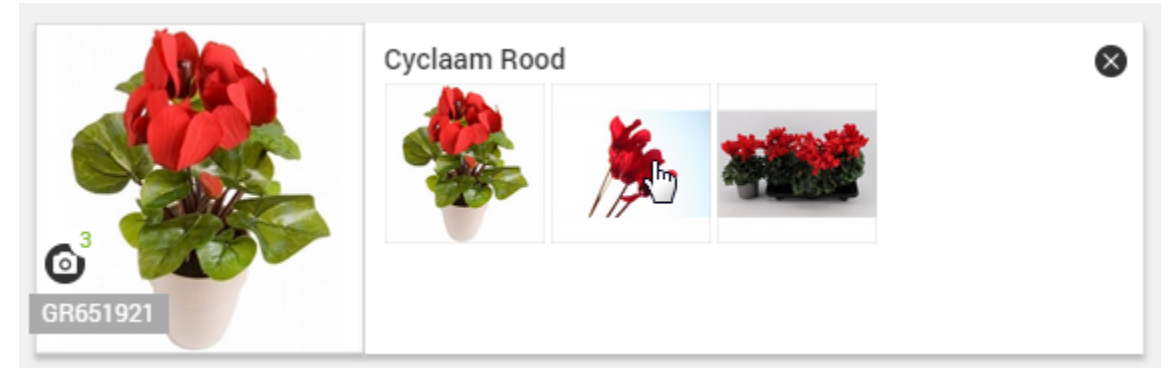

2. U kunt op de titel klikken om de eigen referentie of titel bij te werken:

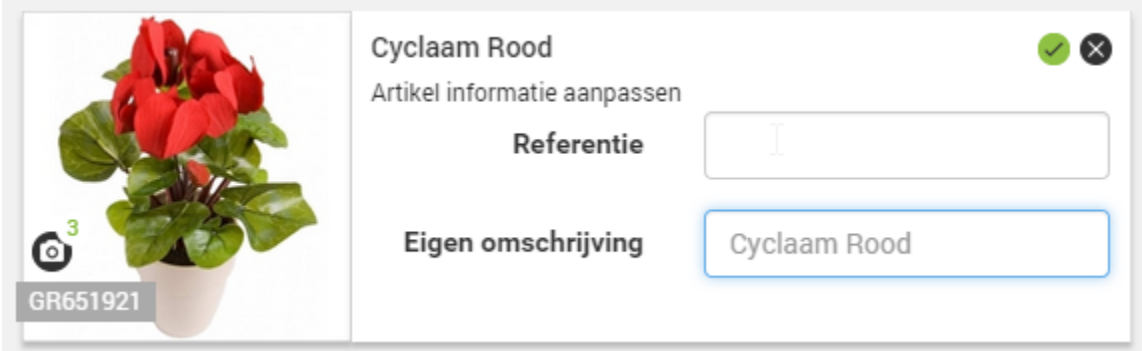

3. Onder het ronde knopje zitten de overige akties die met het artikel gedaan kunnen worden (zoals het versturen van de quote).

4. Klik op het woordje "Tags" om de artikelen zelf te voorzien van Tags. Dit maakt het filteren voor uzelf een stuk eenvoudiger.

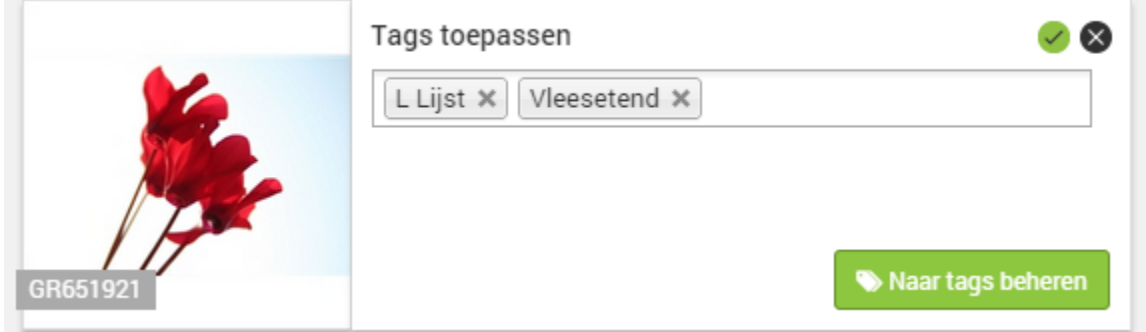

5. Klik op het woord 'beladingen' om de keuze te maken voor de juiste beladingen

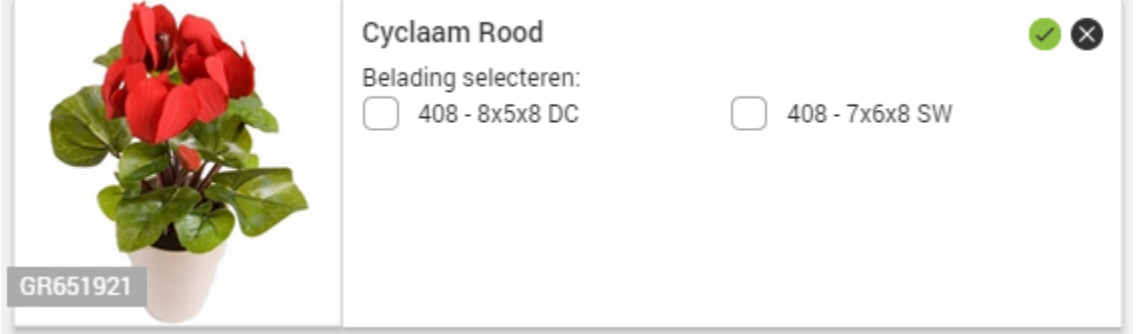

6. Het prijzenonderdeel geeft verbeterd inzicht in de prijzen.

Naast het labeltje Weekprijs staat de weekprijs vermeld, voor de prijsstaat een icoontje. Deze kent vijf verschillende standen :

# 5 1

- 1. Er is deze week geen prijs maar vorige week nog wel (artikel gestopt)
- 2. Het artikel had vorige week geen prijs maar deze week wel (artikel gestart)
- 3. De prijs is omlaag gegaan t.o.v. de vorige week
- 4. De prijs is omhoog gegaan t.o.v. de vorige week
- 5. De prijs is gelijk gebleven t.o.v. vorige week

Naast het labeltje termijnprijs staat de prijs die de kweker heeft ingegeven die uw termijnprijs vormt. Het gaat om de nu actuele prijs. Naast de prijs staat een icoontje die aangeeft of het een geleverde prijs (1) of een aftuinprijs (2) is.

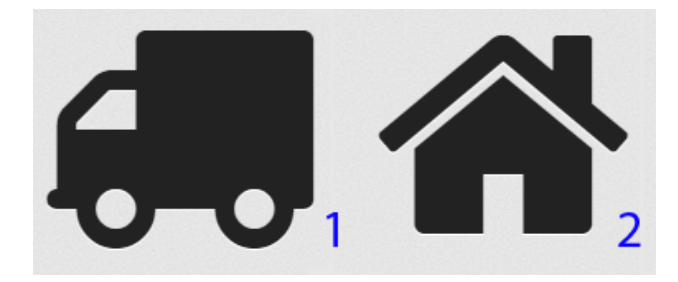

Als de kweker u nog geen specifieke termijnprijzen voor u bijhoudt dan is het ook niet mogelijk het artikel op de termijnlijst te zetten. Het lintje kleurt daarom ook grijs.

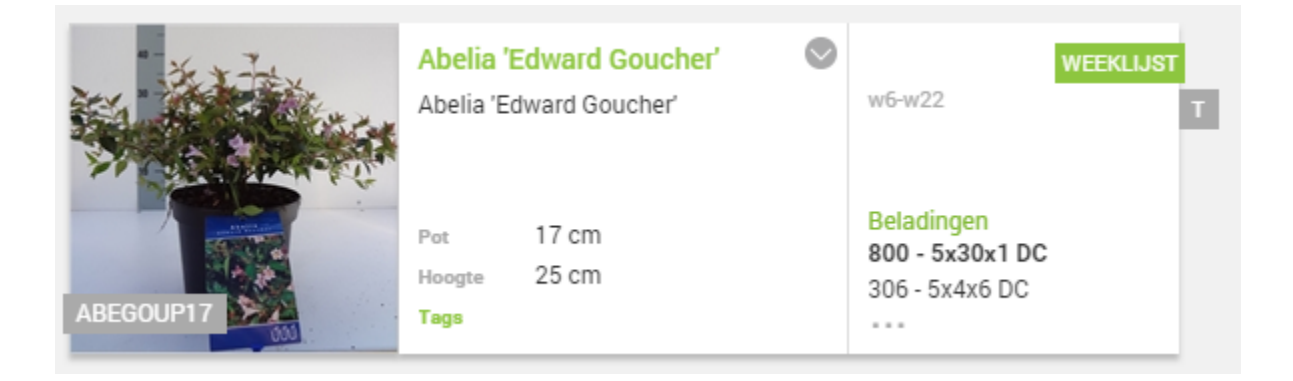

# **Hoofdfilter**

Het catalogus beheer start met het scherm waarin al je eigen uitgekozen artikelen te zien krijgt. Je kunt dit eenvoudig uitbreiden door de selectie te verruimen

Je bekijkt uitgekozen artikelen van Jezelf (Demo exporteur JEM-id)

De opties zijn:

- 1. Het complete assortiment
- 2. Alle uitgekozen artikelen
	- a. van jezelf
	- b. van jouw inkoopgroep
	- c. van jouw bedrijf
- 3. De juist nog niet uitgekozen artikelen

# **Zoekbalk**

De zoekbalk biedt vervolgens ruimte zoekmogelijkheden:

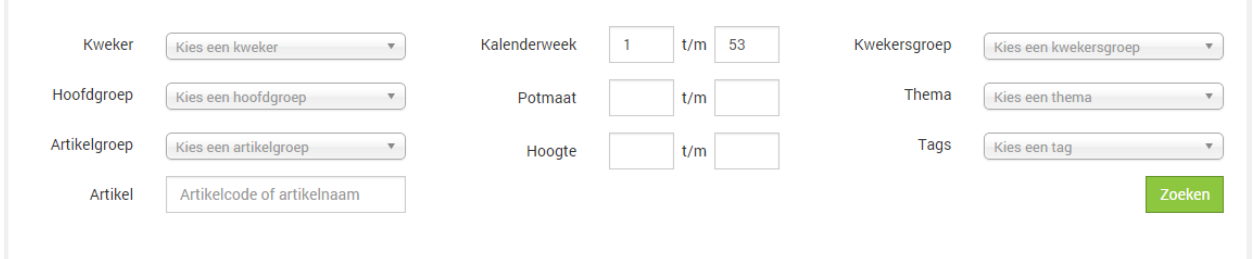

Binnen de filtervelden kunnen vrije teksten worden gebruikt,

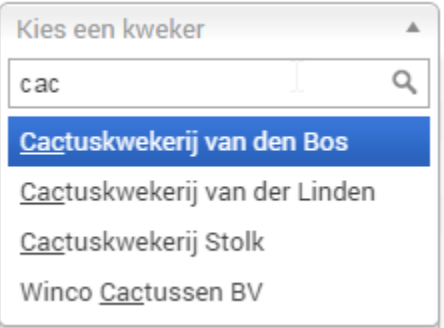

### **Actiebuttons**

Met de aktiebuttons kunt u lijstjes leegwerken. Deze worden alleen getoond op het moment u in uw eigen assortiment aan het zoeken bent aangezien de akties ook alleen over deze artikelen gaan.

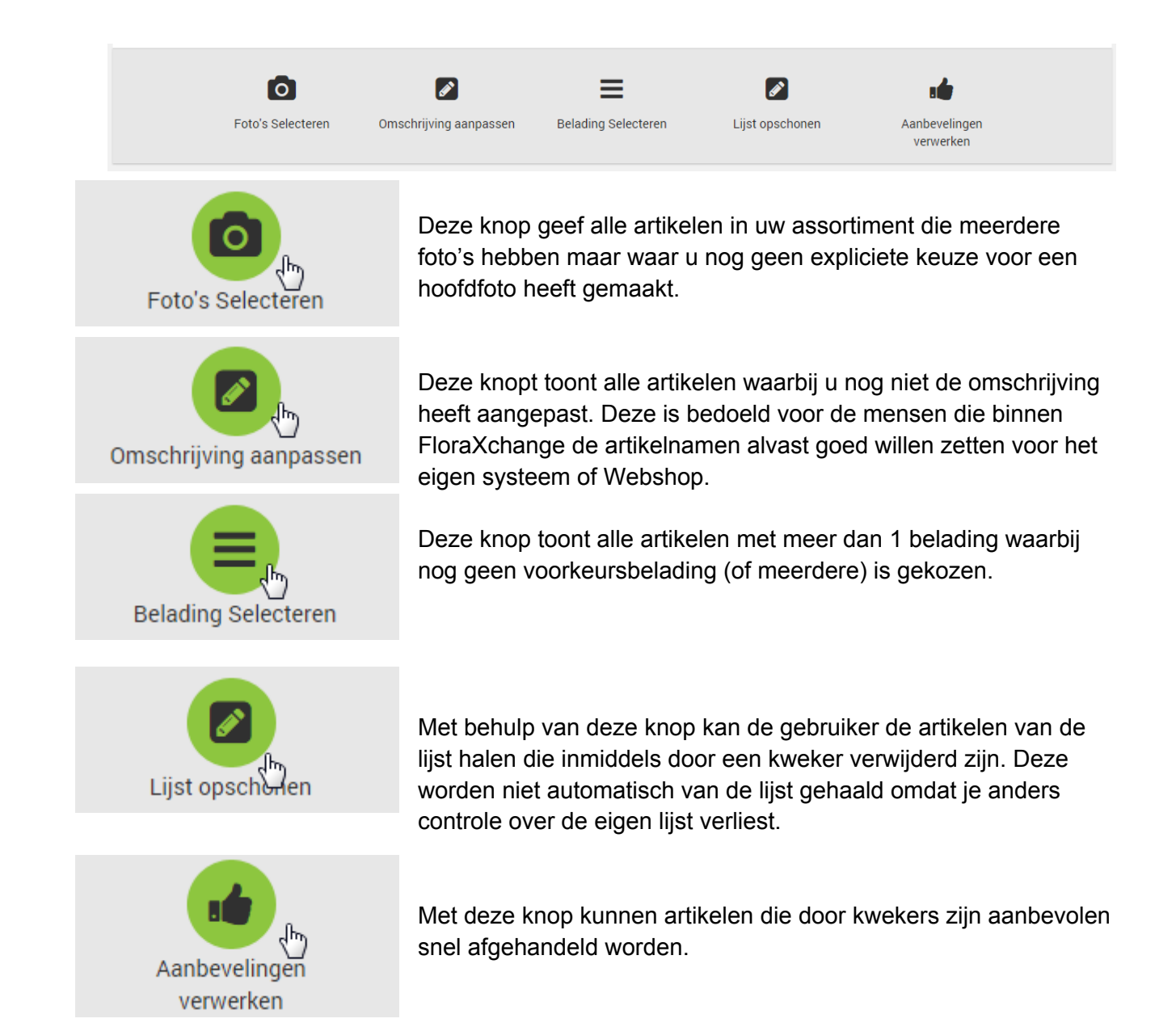

De aktieknoppen zorgen naast de juiste filtering ook direct at de actieve tegel in de juiste 'stand' komt te staan zodat u snel de aktie uit kunt voeren en uw lijstje leeg gewerkt wordt.

## **Kweker info**

De informatie van de kweker (die je minder vaak nodig hebt) is verstopt achter de naam van de kweker. Klik op het pijltje en het aanbod komt direct naar voren.

#### Aarts Kwekerijen O

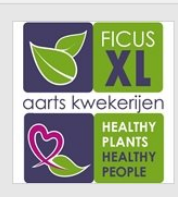

#### Gegevens

- 
- $\circledcirc$  87141 (8713782626253)<br>  $\bullet$  Krekelweg 11, 4841 LL Prinsenbeek (Nederland)<br>
 076-5419003<br>
 SDF-Effice<br>
 SDF-Effice<br>
© Norders via Electrocom direct
- 
- 
- $\blacktriangleleft$  Orders via Florecom direct

#### $\begin{minipage}{.4\linewidth} Contractionen \end{minipage}$

#### Marc Aarts

# **1999 - 1999** - 19903 076-5419003<br>**1999 - 20** aartskwekerijen@casema.nl

Levertijden Af FloraHolland vestiging Naaldwijk NL

voor 9:00 besteld, vandaag 12:00 geleverd